Using Oracle® Java CAPS Enterprise Manager Management Applications

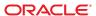

Copyright © 2008, 2011, Oracle and/or its affiliates. All rights reserved.

#### License Restrictions Warranty/Consequential Damages Disclaimer

This software and related documentation are provided under a license agreement containing restrictions on use and disclosure and are protected by intellectual property laws. Except as expressly permitted in your license agreement or allowed by law, you may not use, copy, reproduce, translate, broadcast, modify, license, transmit, distribute, exhibit, perform, publish or display any part, in any form, or by any means. Reverse engineering, disassembly, or decompilation of this software, unless required by law for interoperability, is prohibited.

#### Warranty Disclaimer

The information contained herein is subject to change without notice and is not warranted to be error-free. If you find any errors, please report them to us in writing.

#### Restricted Rights Notice

If this is software or related documentation that is delivered to the U.S. Government or anyone licensing it on behalf of the U.S. Government, the following notice is applicable:

#### U.S. GOVERNMENT RIGHTS

Programs, software, databases, and related documentation and technical data delivered to U.S. Government customers are "commercial computer software" or "commercial technical data" pursuant to the applicable Federal Acquisition Regulation and agency-specific supplemental regulations. As such, the use, duplication, disclosure, modification, and adaptation shall be subject to the restrictions and license terms set forth in the applicable Government contract, and, to the extent applicable by the terms of the Government contract, the additional rights set forth in FAR 52.227-19, Commercial Computer Software License (December 2007). Oracle America, Inc., 500 Oracle Parkway, Redwood City, CA 94065.

#### Hazardous Applications Notice

This software or hardware is developed for general use in a variety of information management applications. It is not developed or intended for use in any inherently dangerous applications, including applications that may create a risk of personal injury. If you use this software or hardware in dangerous applications, then you shall be responsible to take all appropriate fail-safe, backup, redundancy, and other measures to ensure its safe use. Oracle Corporation and its affiliates disclaim any liability for any damages caused by use of this software or hardware in dangerous applications.

#### Trademark Notice

Oracle and Java are registered trademarks of Oracle and/or its affiliates. Other names may be trademarks of their respective owners.

Intel and Intel Xeon are trademarks or registered trademarks of Intel Corporation. All SPARC trademarks are used under license and are trademarks or registered trademarks of SPARC International, Inc. AMD, Opteron, the AMD logo, and the AMD Opteron logo are trademarks or registered trademarks of Advanced Micro Devices. UNIX is a registered trademark of The Open Group in the United States and other countries.

#### Third Party Content, Products, and Services Disclaimer

This software or hardware and documentation may provide access to or information on content, products, and services from third parties. Oracle Corporation and its affiliates are not responsible for and expressly disclaim all warranties of any kind with respect to third-party content, products, and services. Oracle Corporation and its affiliates will not be responsible for any loss, costs, or damages incurred due to your access to or use of third-party content, products, or services.

# Contents

| Using Enterprise Manager Management Applications in Java CAPS | 5  |
|---------------------------------------------------------------|----|
| Management Applications Overview                              | 5  |
| Management Applications Task Overview                         | 5  |
| Displaying Management Application Tabs                        | 6  |
| ▼ To Start the Enterprise Manager Security Gateway            | 6  |
| ▼ To Display the Configuration Tabs                           | 6  |
| Setting Up the User Preferences                               |    |
| ▼ To Set Up the User Preferences                              | 7  |
| Displaying Web Routing Manager                                | 8  |
| ▼ To Display the Web Routing Information                      |    |
| ▼ To Change the Management Application for an Object Type     |    |
| Displaying Web Applications Manager                           | 10 |
| Automatically Install From the Repository                     | 10 |
| Managing Applications                                         | 12 |
| Managing the Existing Management Applications                 | 13 |
| Deploying New Management Applications                         | 14 |
| ▼ To Deploy a New Management Application                      | 14 |
| Managing Alert Codes                                          | 15 |
| Properties File Format                                        | 15 |
| Uploading the Properties File                                 | 16 |
| Removing Alert Codes                                          | 16 |

# Using Enterprise Manager Management Applications in Java CAPS

The following sections provide instructions on how to use Enterprise Manager Management applications in Java CAPS.

- "Management Applications Overview" on page 5
- "Management Applications Task Overview" on page 5
- "Displaying Management Application Tabs" on page 6
- "Setting Up the User Preferences" on page 7
- "Displaying Web Routing Manager" on page 8
- "Displaying Web Applications Manager" on page 10
- "Managing Applications" on page 12
- "Managing Alert Codes" on page 15

### **Management Applications Overview**

Enterprise Manager Management Application is composed of various management applications. Management Application enables you to manage these applications and to deploy new ones.

### **Management Applications Task Overview**

The Management Applications tasks you can perform using the Enterprise Manager include the following:

- "To Start the Enterprise Manager Security Gateway" on page 6
- "To Change the Management Application for an Object Type" on page 9
- "To Start a Management Application" on page 14
- "To Stop a Management Application" on page 14
- "To Reload a Management Application" on page 14
- "To Undeploy a Management Application" on page 14

- "To Deploy a New Management Application" on page 14
- "To Upload the Properties File" on page 16
- "To Remove Alert Codes" on page 16

### **Displaying Management Application Tabs**

The procedures must be performed by an Enterprise Manager user who is been assigned the role of a Manager.

# ▼ To Start the Enterprise Manager Security Gateway

- Start the Enterprise Manager.
- 2 Open a supported web browser and type the following URL:

http://hostname:port

The default port is 15000.

3 When the login page appears, enter the User ID and the Password.

**Note** – The default User ID is *admin* and the default Password is *adminadmin*.

4 Click Login to work with the Enterprise Manager Security Gateway.

### ▼ To Display the Configuration Tabs

1 In the Explorer panel of Java CAPS Enterprise Manager, click the Configuration icon.

FIGURE 1 Configuration Icon

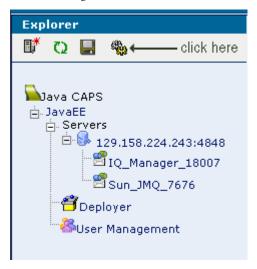

The following tabs are displayed:

- User Preferences
- Web Routing Manager
- Web Applications Manager
- 2 Click each one of the tabs to perform a task related operation.

# **Setting Up the User Preferences**

Browsers usually allow you to specify preferences, for example, browser refresh rate. The User Preferences page is a special page. comprising of options, which allow a user to personalize the settings.

### ▼ To Set Up the User Preferences

Perform the following to set up the preferences,

#### 1 Browser Refresh Rate (in seconds)

Set the browser to refresh the current web page contents, so that it stays up-to-date.

a. Enter the time (in seconds).

#### b. Click Submit.

The page is refreshed as per the specified time.

#### 2 Choose any one or both of the following preferences,

#### a. Disable Browser Auto Refresh

Choose this option to disable the browser from automatically refreshing the current web page contents.

#### b. Keep Enterprise Manager Alive (No Timeout)

The security feature of the Enterprise Manager ensures that the browser periodically times out after a certain period of inactivity.

Checking this option keeps the connection to the Enterprise Manager alive for as long as the user is logged on.

**Note** – Choosing both the options, will enable only the first option, by default.

FIGURE 2 User Preferences Tab

| User Preferences                 | Web Routing Manager | Web Applications Manager |
|----------------------------------|---------------------|--------------------------|
|                                  |                     |                          |
|                                  |                     |                          |
| Browser Refresh Rate (in secon   | nds): 30 Submit     |                          |
|                                  |                     |                          |
| Disable Browser Auto Refresh     |                     |                          |
| Keep Enterprise Manager Alive (N | No Timeout)         |                          |
| · · · · · ·                      | •                   |                          |
|                                  |                     |                          |
|                                  |                     |                          |

# **Displaying Web Routing Manager**

You can view and change the management applications that handle various object types. You can use this feature as a diagnostic tool to display the web routing information.

### To Display the Web Routing Information

#### Click the Web Routing Manager tab.

The routing information appears in the Details panel.

FIGURE 3 Web Routing Information

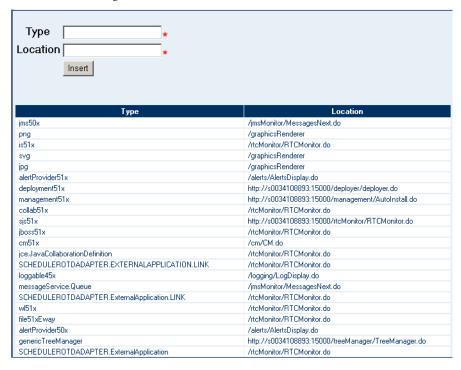

Figure 3 contains the following fields.

- a. The Type column lists the object types.
- The Location column lists the URL of the management application that handles the corresponding object types.

### To Change the Management Application for an Object Type

1 In the Type field, enter the object type.

Note - This field is mandatory.

In the Location field, enter the URL of the management application that you want to handle the corresponding object type.

**Note** – This field is mandatory.

3 Click Insert.

# **Displaying Web Applications Manager**

The following tabs appear below the Web Applications Manager tab.

- 1. Auto-Install from Repository
- 2. Manage Applications
- 3. Manage Alert Codes

### **Automatically Install From the Repository**

Perform the following steps.

- 1. From Enterprise Manager, navigate to the Auto-Install from Repository tab.
- 2. Connect to the Repository, select the application, and deploy it.

The Auto-Install from Repository tab enables you to install components that are available from the Repository. Typically, the components are the Enterprise Manager plug-ins for various Java CAPS products. You should first connect to the Repository, and then specify, which components to install.

**Note** – This page allows you to specify the connection properties to the Repository.

Auto-Install from Repository Manage Applications Manage Alert Codes

Specify Repository Connection Properties

Specify the connection properties to the Repository,

Host Address:

Sample format: http://machine-name:port

User Name:

Password:

Connect

Copyright © 2008 Sun Microsystems, Inc. All Rights Reserved.

FIGURE 4 Auto-Install From Repository Tab

### **▼** To Automatically Install Components From the Repository

- 1 In the Host Address field, enter the URL that is used to connect to the Repository. For example, http://hostname:port. The default port is 12000.
- 2 In the User Name field, enter the Repository user name.

The default User Name is admin.

3 In the Password field, enter the corresponding password.

The default Password is adminadmin.

4 Click Connect.

The available management applications appear.

**Note** – The list includes any management applications that are already installed.

FIGURE 5 Available Management Applications

| Select the Management Applications you want to Auto-<br>Install from http://localhost:12000 |      |                                       |  |  |
|---------------------------------------------------------------------------------------------|------|---------------------------------------|--|--|
| Management Applications available for installation from the Repository                      |      |                                       |  |  |
|                                                                                             |      | eWays Base Enterprise Manager Plug-In |  |  |
|                                                                                             |      | Web Services Access Manager           |  |  |
|                                                                                             |      | eInsight Enterprise Manager Plug-In   |  |  |
|                                                                                             |      | WLM Enterprise Manager Plug-in        |  |  |
|                                                                                             |      | eYision Enterprise Manager Plug-in    |  |  |
|                                                                                             | Inst | Select All Select None                |  |  |

#### 5 In the row that lists the application, select the check box.

You can select more than one check box. This enables you to install more than one application.

#### 6 Click Install.

After the installation process is complete, the Results area indicates whether the installation is successful.

# **Managing Applications**

The Manage Applications tab displays the management applications that are deployed in Enterprise Manager.

Perform the following steps.

- 1. From the Installer, click the application and save it to a temporary directory.
- 2. From Enterprise Manager, navigate to Manage Applications tab.
- 3. Click Browse to select the application file and click Deploy.

An additional component called Base Enterprise Manager Plug-In appears in the Downloads page of the Installer. If you install any of the Adapter Management Applications, then you must also install this component.

**Note** – You need to install the component only once.

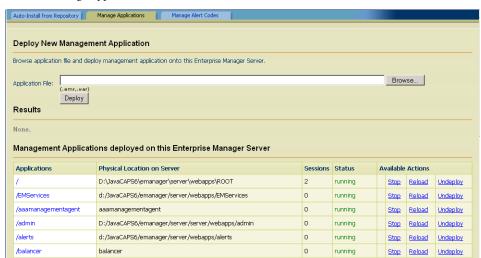

FIGURE 6 Manage Applications Tab

The table contains the following columns,

- The **Applications** column lists the name of each application.
- The Physical Location on Server column lists the directory where each application is installed.
- The Sessions column lists how many browser sessions are currently running for each application.
- The **Status** column indicates whether each application is running or stopped.
- The Available Actions column enables you to start, stop, reload, and undeploy each application.

### **Managing the Existing Management Applications**

You can start, stop, reload, and undeploy the management applications that are currently deployed.

#### To Start a Management Application

In the row that lists the application, click Start.

Under the Results heading, a message indicates that the application is started.

#### ▼ To Stop a Management Application

In the row that lists the application, click Stop.

Under the Results heading, a message indicates that the application is stopped.

#### To Reload a Management Application

In the row that lists the application, click Reload.

Under the Results heading, a message indicates that the application is reloaded.

#### ▼ To Undeploy a Management Application

In the row that lists the application, click Undeploy.

Under the Results heading, a message indicates that the application is undeployed.

### **Deploying New Management Applications**

If a management application is available in the Repository, you can download the application by using the Suite Installer and then deploy the application by using Enterprise Manager.

The file name of the application has an extension of EMR or WAR.

### To Deploy a New Management Application

- 1 Download the Management Application from the Repository using the Installer. Save the file in a temporary directory.
- Go to Enterprise Manager.
- 3 Navigate to Manage Applications tab.
- 4 Click Browse.
- 5 Select the EMR or WAR file and click Open.

#### 6 Click Deploy.

The new management application is displayed. Enterprise Manager users can use the application immediately.

# **Managing Alert Codes**

The Manage Alert Codes tab displays the alert codes that are currently deployed. You can install new alert codes from this tab. To install new alert codes, create a properties file and then upload the file.

FIGURE 7 Manage Alert Codes Tab

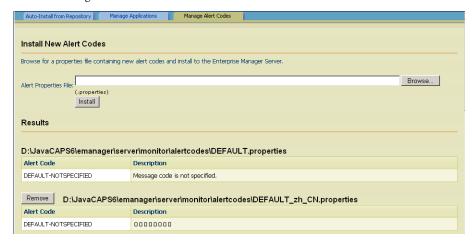

### **Properties File Format**

Java CAPS enables you to generate custom alerts in a Java-based Collaboration. Use the custom method of the alerter node. The first argument of the custom method is the new alert code. For more information about alerts, see *Oracle Java CAPS Management and Monitoring APIs*.

Create a text file that includes one entry for each new alert code that you specify. The entry contains three parts

- The alert code
- An equal sign (=)
- The alert message

To enter a comment line, start the line with a pound sign (#). When you are done, save the file with the .properties file extension.

Here is a sample properties file:

# This file contains new alert codes.

```
MY-00001=alert message 1
MY-00002=alert message 2
MY-00003=alert message 3
MY-00004=alert message 4
```

### **Uploading the Properties File**

After you create the properties file, upload the file to Enterprise Manager.

### **▼** To Upload the Properties File

- 1 Go to Enterprise Manager.
- 2 Navigate to Manage Alert Codes tab.
- 3 Click Browse.
- 4 Select the properties file and click Open.
- 5 Click Install.

The new alert codes are displayed.

### **Removing Alert Codes**

You can remove a set of alert codes.

#### ▼ To Remove Alert Codes

- 1 Go to Enterprise Manager.
- 2 Navigate to Manage Alert Codes tab.
- 3 Click Remove next to the set of alert codes that you want to remove.
- 4 When prompted to confirm the removal, click OK.